## Activity Tracking Module

## Course Companion

To take full advantage of the Activity Tracking and Management features in CDS, the **Activity Tracking/Management Mode** option must be selected on the **Activity** tab of the User Profile.

| 🔲 User Profile                                                                                                    |          |                                                                               |           |
|----------------------------------------------------------------------------------------------------|----------|-------------------------------------------------------------------------------|-----------|
| Misc. Information Proxy List<br>Personal Information Security Infor                                                                                                    |          | Investment                                                                    | y Options |
| General Information<br>Alarm Before Appointment (in mins)<br>Alarm Before Callback (in mins)<br>DayView Time Interval (in mins)<br>Check Activity Collision<br>Activity Tracking/Management Mode | 15       | Priority Color Coding<br>Normal<br>Urgent<br>Important<br>Tentative<br>Others |           |
| Show Activity Reason<br>Show Activity Reports in Color<br>AutoMove Filter                                                                                                    | AUTOMOVE |                                                                               |           |

Figure 1: The Activity Options tab of the User Profile

This example will demonstrate the Activity Tracking and Management option for two activity types: Phone calls and appointments.

To complete a phone call using Activity Tracking:

- With the **DayView** of the CDS Calendar open, select a **Call** activity type in the **To Do List**.
- Click the **Dial Phone** button.

| C      | lient Dat | a Syster | m - DE | EMO:DEN | 40         |     |        |              |         |                  |       |              |         |
|--------|-----------|----------|--------|---------|------------|-----|--------|--------------|---------|------------------|-------|--------------|---------|
| File   | Record    | View T   | ools   | Reports | Toolbar    | Wir | ndow I | Help         |         |                  |       |              |         |
| 🤋      | × 📾       | = Ø      | · 🏭    |         | <b>∅</b> 0 |     |        | <u>i</u>   · | + +     | + <mark>-</mark> | Ĩ     | <b>[</b> ] ( | \$) 🗹 🚑 |
|        | Day¥iew   | - Thurs  | day, M | March 2 | 5, 2004    | (2) | Dial   | Phon         |         |                  |       |              |         |
| THE R. | 12        |          |        |         |            |     | -      |              | Do List | M. (             | • da  |              | V 🗶     |
| CREAT  | 14        |          |        |         |            |     |        |              |         | 00000000         |       | 1000         |         |
| SHE .  | AM        |          |        |         |            |     | _      |              |         | lame             |       | Туре         | Status  |
| C18111 | 1         | -        |        |         |            |     | - 11   | V            | Ackerm  | ian, Josi        | eph ( | Call         | Active  |
| THE R. | 1<br>     |          |        |         |            |     |        |              | Bicosta | , Stephe         | en (  | Call         | Active  |

Figure 2: The Dial Phone button in the Calendar tool bar.

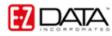

The **Dialing** properties window will open. In addition, the Contact and SmartPad record of the contact linked to the activity will open in the background.

| Description   | Phone#              | -       |
|---------------|---------------------|---------|
| Business      | (310)-839-3839#3453 |         |
| Fax           | (310)-839-3840      |         |
| Residence     | (626)-799-2951      |         |
| Spouse's work | (213)-208-0783      |         |
| Manual Dial   | Call with Timer     | <b></b> |

Figure 3: The Dialing properties window.

Note: The contact's preferred greeting and last name are listed above the list of phone numbers entered in CDS. The preferred name of the contact's spouse appears in parentheses.

- If the CDS dialer has been enabled to dial numbers for you, do not select the **Manual Dial** option. If the CDS dialer has not been enabled, select **Manual Dial**.
- Click the **Dial** button. During the call, the **Dial Phone** button will show the receiver off the hook to indicate a phone call is in process.

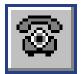

Figure 4: The active Dial Phone button indicating call in progress.

• The **Timer** in the bottom right hand corner of the CDS screen will start.

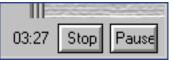

Figure 5: The active timer.

• The Contact and SmartPad records of the contact will become available for reference during the phone call.

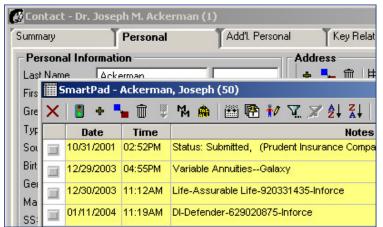

Figure 6: SmartPad and Contact records active during call.

• When the call is complete, click the active **Dial Phone** button or the **Stop** button on the timer.

• The Phone Call Outcome dialogue window will open.

|                                                                                                    | Phone-Call Outcome                                                                                                    |                                                                                                    |
|----------------------------------------------------------------------------------------------------|----------------------------------------------------------------------------------------------------|----------------------------------------------------------------------------------------------------|
| The Activity<br>Information section<br>includes basic<br>information from the<br>activity.                                    | Activity Information           03/23/2004         Tuesday         : M           Joe Ackerman         Joseph M. Ackerman, M.D., Inc.           Schedule policy review | The <b>Outcome</b><br>section determines<br>what follow-up<br>information CDS will                                                                                                    |
|                                                                                                    | Outcome     Contact Made     Contact Not Made     Contact Made                                                                                                    | track based on the<br>option selected:<br>Contact Made or<br>Contact Not Made.                                                                                                    |
| With Contact Made<br>selected in the<br>Outcome section,<br>the following options<br>are available:<br>Sale Made,<br>Schedule | Sale Made     Customer not Interested     Schedule Appointment     Call Completed     Sale Made     Ackerman, Joseph                                                 |                                                                                                    |
| Appointment,<br>Reschedule Call,<br>Customer not<br>interested, Other,<br>and Call<br>Completed.                              | Carrier Plan Name Benefit/FYC User Name DEMO                                                                                                    | Fields for tracking<br>data will be<br>determined by the<br>option selected in the<br><b>Contact Made</b> or<br><b>Contact Not Made</b><br>section. The fields<br>for the <b>Sale Made</b> |
| Figure 7. The D                                                                                                    | Reason       OK     Cancel       Help                                                                                                    | option are on<br>display.                                                                                                    |

Figure 7: The Phone Call Outcome window – Contact Made option selected.

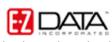

|                                                                                                    | Phone-Call Outcome                                                                                                    |                                                                                                    |
|----------------------------------------------------------------------------------------------------|----------------------------------------------------------------------------------------------------|----------------------------------------------------------------------------------------------------|
|                                                                                                    | Activity Information           03/23/2004         Tuesday         : M           Joe Ackerman         Joseph M. Ackerman, M.D., Inc. |                                                                                                    |
|                                                                                                    | Schedule policy review                                                                                                    |                                                                                                    |
| With Contact Not                                                                                        | Outcome<br>C Contact Made<br>Contact Not Made                                                                                       |                                                                                                    |
| Made selected in the<br>Outcome section,<br>the following options<br>are available:<br>Reschedule Call, | <ul> <li>Reschedule Call</li> <li>Customer not Interested</li> <li>Call Discontinued</li> <li>Other.</li> </ul>                     |                                                                                                    |
| Call Discontinued,<br>Customer not<br>interested, and<br>Other.                                         | Reschedule Call  Date 03/23/2004                                                                                                    | Fields for tracking<br>data will be<br>determined by the                                                   |
|                                                                                                    | Time : M                                                                                                    | option selected in the<br>Contact Made or<br>Contact Not Made<br>section. The fields<br>for the Reschedule |
|                                                                                                    | Reason                                                                                                    | <b>Call</b> option are on display.                                                                         |
|                                                                                                    | OK Cancel Help                                                                                                    |                                                                                                    |

## Figure 8: The Phone Call Outcome window - Contact Not Made option selected.

- Select the appropriate options for the outcome of the call.
- Click **OK**.
- If a schedule or reschedule option was selected, CDS will open an **Activity Detail** screen in order to add details to the new or rescheduled activity. If a sale was made during the call, CDS will prompt the user to enter sales data for more products if applicable.
- The information entered in the **Phone Call Outcome** dialogue window will be added to the SmartPad record of the contact linked to the activity and the **Activity History** section of the **Activity Detail** screen.

| Action Date | Action Time | Contact | Outcome            | User | Contact Status |
|-------------|-------------|---------|--------------------|------|----------------|
| 03/25/2004  | 11:15AM     | 1       | Sale Made - 1 st   | DEMO |                |
| 03/25/2004  | 10:02AM     |         | Activity Scheduled | DEMO |                |
|             |             |         |                    |      |                |
|             |             |         |                    |      |                |

Figure 9: The Activity History section of the Activity Detail screen.

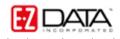

To complete an appointment using Activity Tracking:

• When the appointment is completed, left click on the appointment in the CDS Calendar and click the **Mark Activity Done** button on the tool bar.

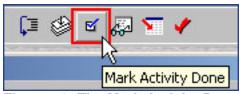

Figure 10: The Mark Activity Done button.

- Click **OK**.
- CDS will launch the **Appointment/Meeting Outcome** dialogue window.

|                                                                                                    | 🔚 Appointment/                                                                                               | Meeting Out                                     | come                 | ×   |                                                                                                    |
|----------------------------------------------------------------------------------------------------|----------------------------------------------------------------------------------------------------|-------------------------------------------------|----------------------|-----|----------------------------------------------------------------------------------------------------|
|                                                                                                    | Activity Informa                                                                                             | tion                                            |                      |     |                                                                                                    |
| The Activity<br>Information section                                                                    | 03/23/2004                                                                                                   | Tuesday                                         | 04:30PM              |     |                                                                                                    |
| includes basic                                                                                         | Joe Ackerman                                                                                                 | Joseph M                                        | . Ackerman, M.D., In | IC. | The <b>Outcome</b><br>section determines                                                                                                    |
| information from the activity.                                                                         | Policy review                                                                                                |                                                 |                      |     | what follow-up                                                                                                    |
|                                                                                                    | Outcome                                                                                                    |                                                 |                      |     | information CDS will<br>track based on the                                                                                                    |
|                                                                                                    | Appointment Columnation                                                                                      | ompleted                                        |                      |     | option selected:<br>Appointment                                                                                                    |
|                                                                                                    | C Appointment N                                                                                              | ot Completed                                    |                      |     | Completed or                                                                                                    |
| With Appointment<br>Completed selected<br>in the Outcome                                               | O Sale Made                                                                                                  |                                                 | C Other              |     | Appointment Not<br>Completed.                                                                                                    |
| section, the following                                                                                 | Fact Finder Cor                                                                                              | mpleted                                         | C Appt Complete      | ed  |                                                                                                    |
| options are available:<br>Sale Made, Fact                                                              | C Customer not Ir                                                                                            | nterested                                       | 🔿 Appt Discontir     | nue |                                                                                                    |
| Finder Completed,<br>Customer not<br>Interested, Other,<br>Appt Completed,<br>and Appt<br>Discontinue. | Fact Finder Con<br>Closing Intervie<br>Schedule Closi<br>Schedule Call f<br>None<br>Proposal Prepa<br>Reason | w Scheduled<br>ng Interview<br>for Closing Inte |                      |     | Fields for tracking<br>data will be<br>determined by the<br>option selected in the<br><b>Appointment</b><br><b>Completed</b> or<br><b>Appointment Not</b><br><b>Completed</b> section.<br>The fields for the<br><b>Fact Finder</b> option<br>are on display. |
|                                                                                                    | ОК                                                                                                    | Cance                                           | Help                 |     |                                                                                                    |

Figure 11: The Appointment/Meeting Outcome window – Appointment Completed option selected.

|                                                                                                    | Appointment/Me                                                                                          | eeting Outcom                                     | e             | ×                                                                                                    |
|----------------------------------------------------------------------------------------------------|----------------------------------------------------------------------------------------------------|---------------------------------------------------|---------------|----------------------------------------------------------------------------------------------------|
|                                                                                                    | -Activity Informatio                                                                                    | on                                                |               |                                                                                                    |
|                                                                                                    | 03/25/2004                                                                                              | Thursday                                          | 03:15AM       |                                                                                                    |
|                                                                                                    | Bob Antonsen                                                                                            | Antonsen Deve                                     | lopment, Inc. |                                                                                                    |
|                                                                                                    | Initial life fact finder                                                                                |                                                   |               |                                                                                                    |
|                                                                                                    | Outcome     Appointment Com     Appointment Not                                                         |                                                   |               |                                                                                                    |
| With Appointment<br>Not Completed<br>selected in the<br>Outcome section,<br>the following options<br>are available:<br>Reschedule<br>Appointment,<br>Schedule Call for<br>Appointment,<br>Customer not<br>Interested, and<br>Other. | Appointment Not<br>Reschedule Appo<br>Schedule Call for<br>Customer not Inte<br>Reschedule Appo<br>Date | Completed<br>ointment C<br>Appointment<br>erested | Other         | Fields for tracking<br>data will be<br>determined by the<br>option selected in the<br>Appointment<br>Completed or<br>Appointment Not<br>Completed section.<br>The fields for the<br>Reschedule<br>Appointment option<br>are on display. |
|                                                                                                    | ОК                                                                                                    | Cancel                                            | Help          |                                                                                                    |

Figure 12: The Appointment/Meeting Outcome window – Appointment Not Completed option selected.

- Select the appropriate options for the outcome of the appointment.
- Click **OK**.
- If a schedule or reschedule option was selected, CDS will open an Activity
  Detail screen in order to add details to the new or rescheduled activity.
  If a sale was made during the appointment, CDS will prompt the user to enter
  sales data for more products if applicable.
  If a Fact Finder was completed, CDS will prompt the user to enter referral data, if
  applicable, obtained from the contact during the fact finder.
- The information entered in the **Appointment/Meeting Outcome** dialogue window will be added to the SmartPad record of the contact linked to the activity and the **Activity History** section of the **Activity Detail** screen.

| Action Date | Action Time | Contact  | Outcome                | User | Contact Status |
|-------------|-------------|----------|------------------------|------|----------------|
| 03/25/2004  | 11:54AM     | <b>1</b> | New Activity Scheduled | DEMO |                |
| 03/25/2004  | 11:54AM     |          | Fact Finding Done      | DEMO |                |
| 03/25/2004  | 10:04AM     |          | Activity Scheduled     | DEMO |                |
|             |             | <u> </u> |                        |      |                |

Figure 13: The Activity History section of the Activity Detail screen.